<span id="page-0-1"></span>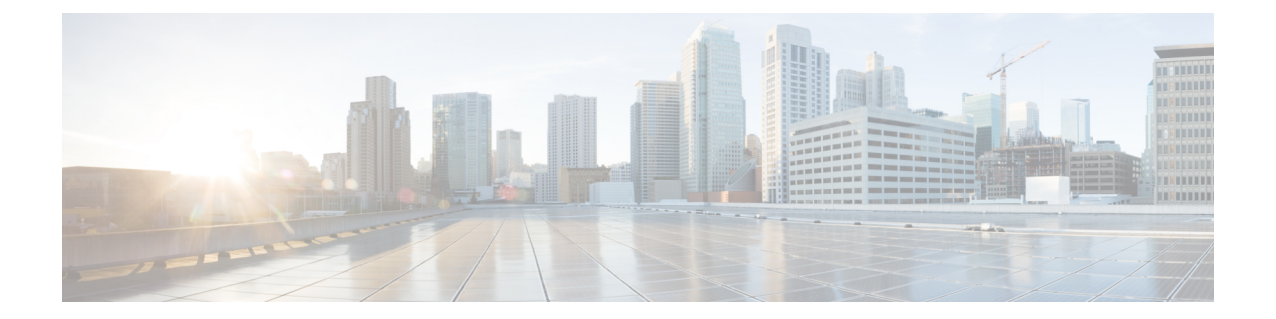

# アップグレード前のタスク(手動プロセ ス)

10.0(1)より前のリリースからアップグレードする場合、またはアップグレード前のタスクを手 動で完了する場合は、この付録で説明するアップグレード前の手動タスクを使用できます。

 $\mathscr{P}$ 

アップグレード前のリリースが10.x以降のアップグレードパスでは、アップグレード準備COP ファイルを実行してその解決要求を完了することが、これらのアップグレード前のタスクの代 わりとなります。COPファイルは、9.xからアップグレードするための機能が制限されており、 9.x より前のリリースからアップグレードする場合にも機能しません。 (注)

• [アップグレード前の作業](#page-0-0) (1 ページ)

# <span id="page-0-0"></span>アップグレード前の作業

アップグレードや移行を開始する前に、次のタスクを実行します。

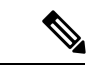

このタスクフローの手順は、特に記載がない限り、すべてのアップグレードと移行に適用され ます。 (注)

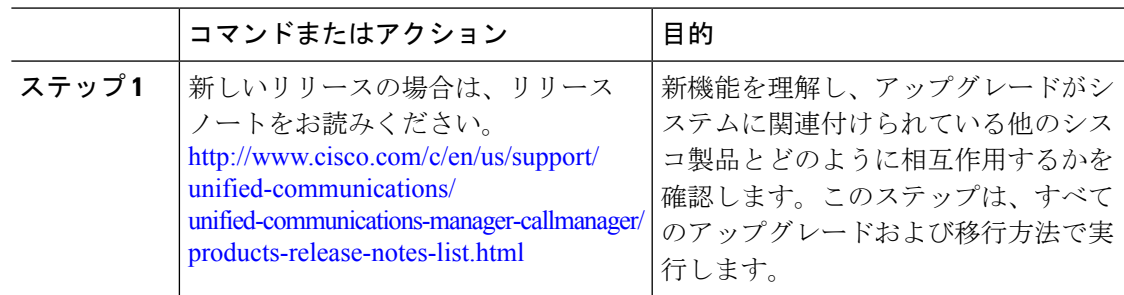

Ι

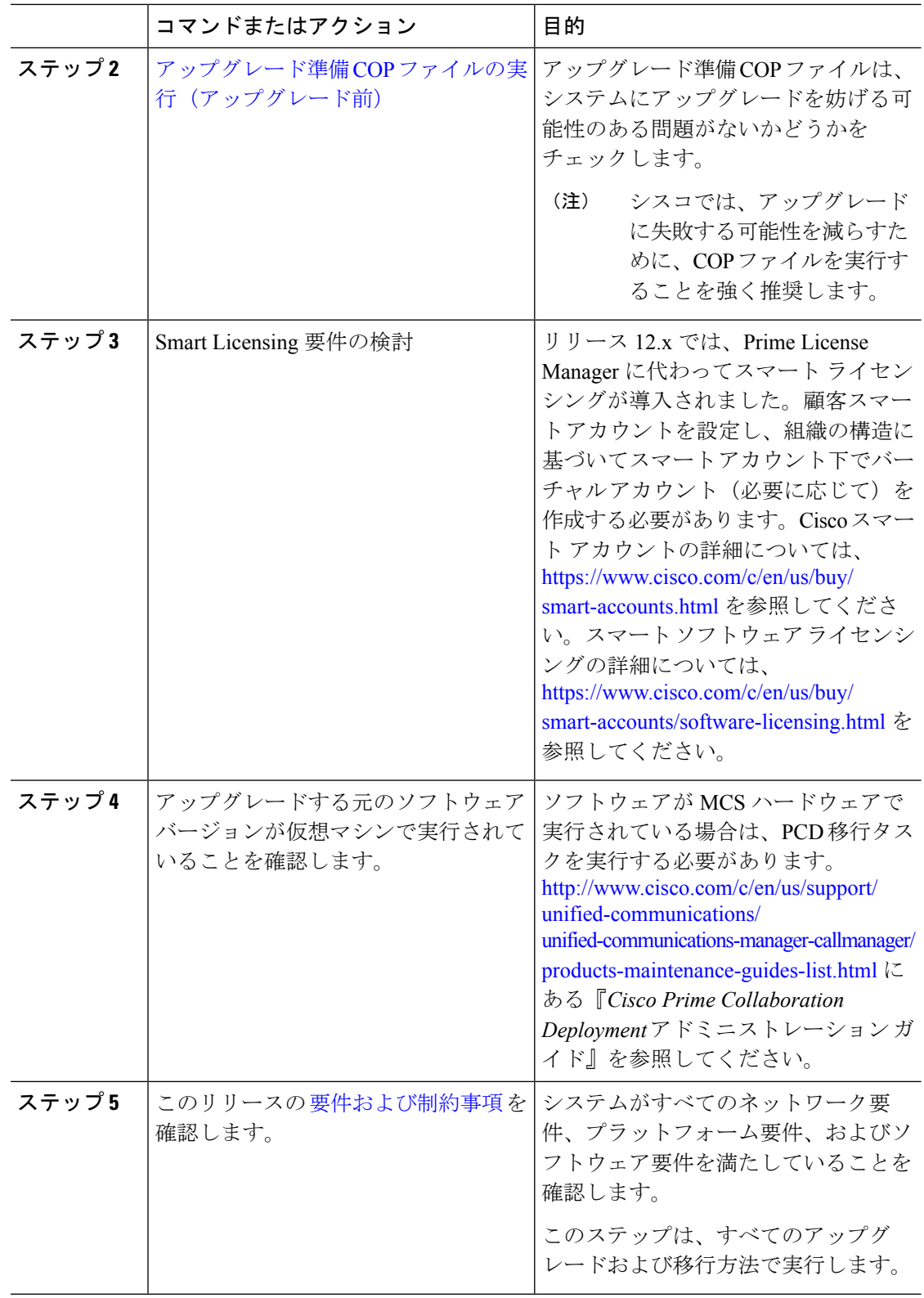

Ι

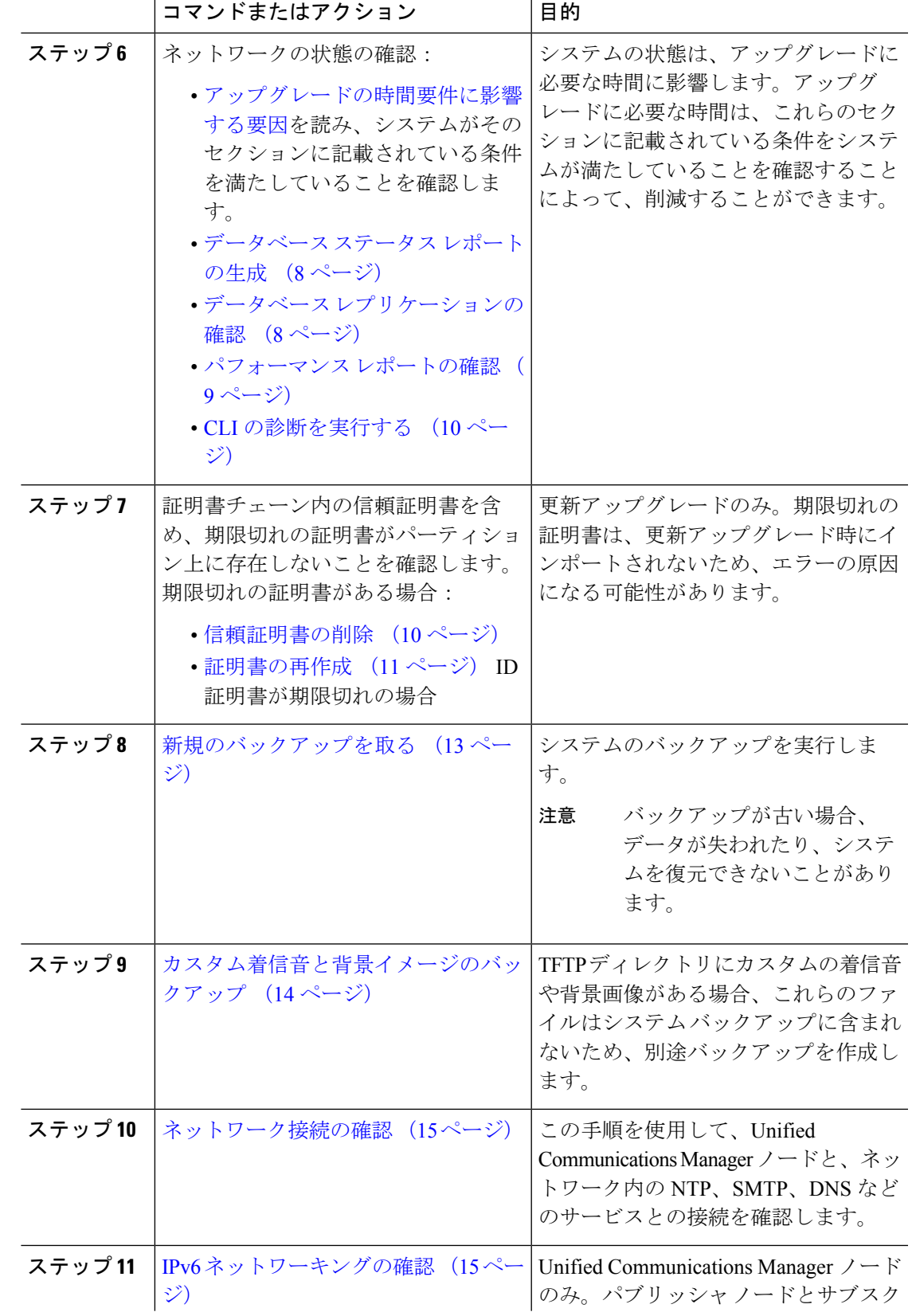

I

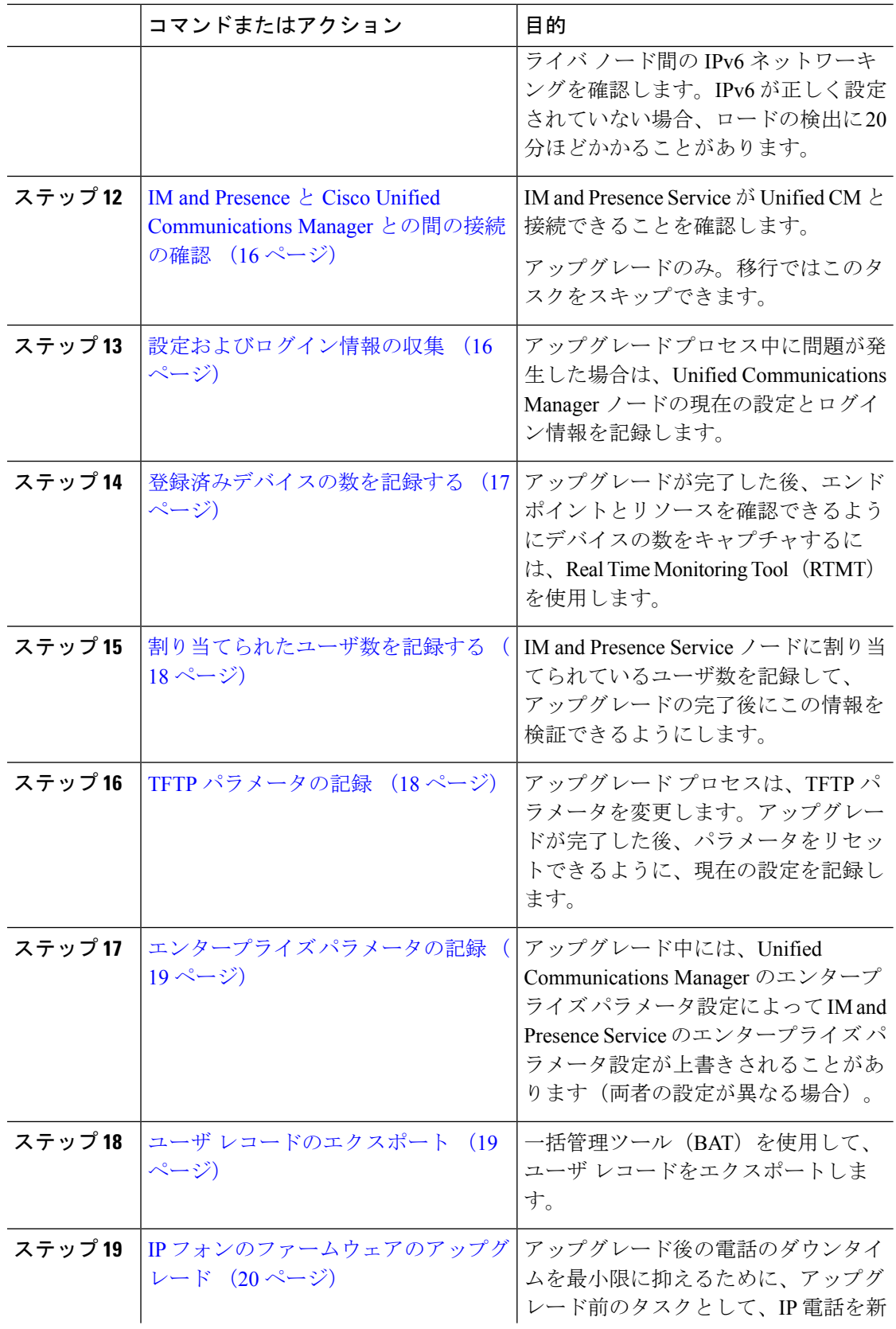

Ι

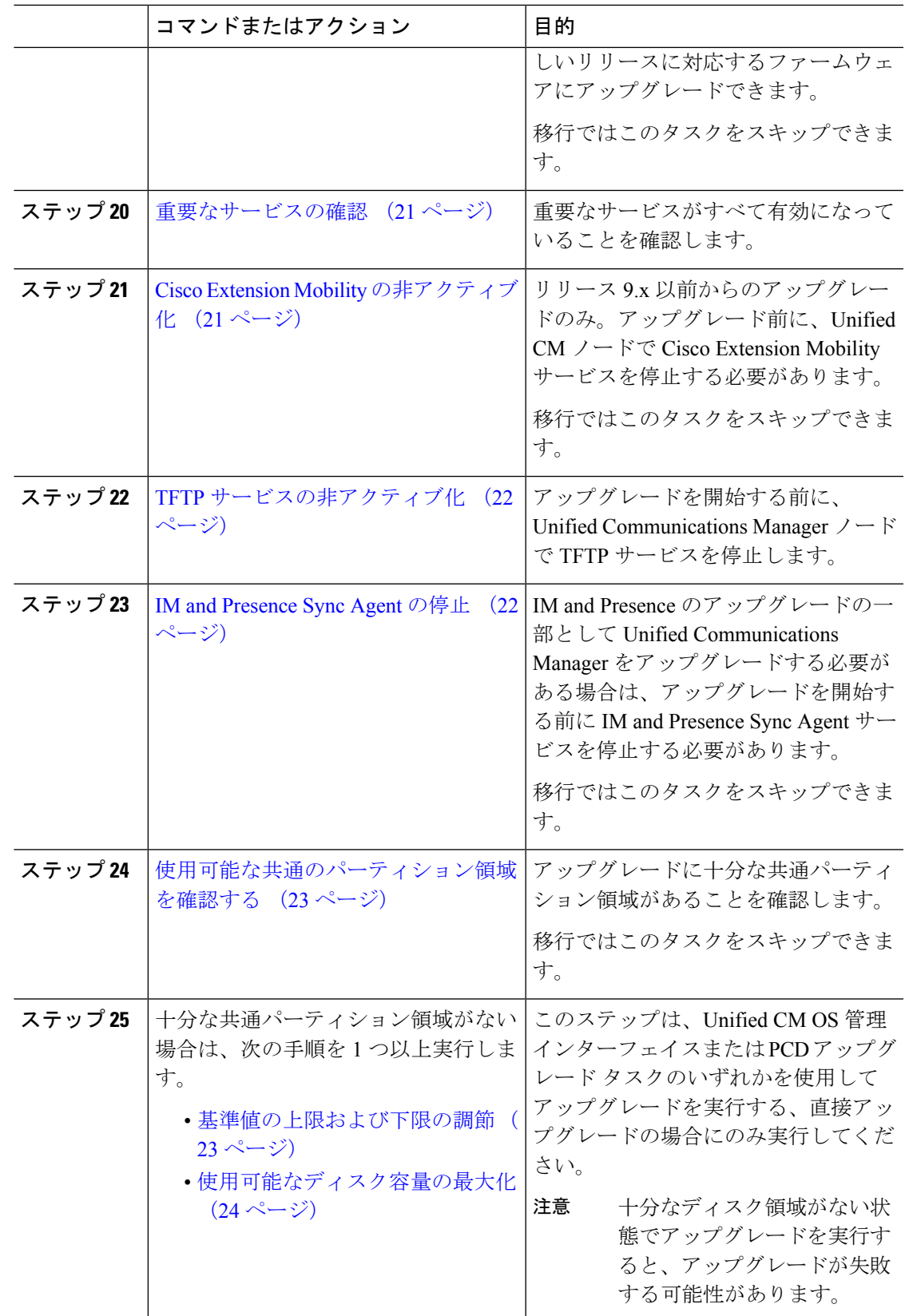

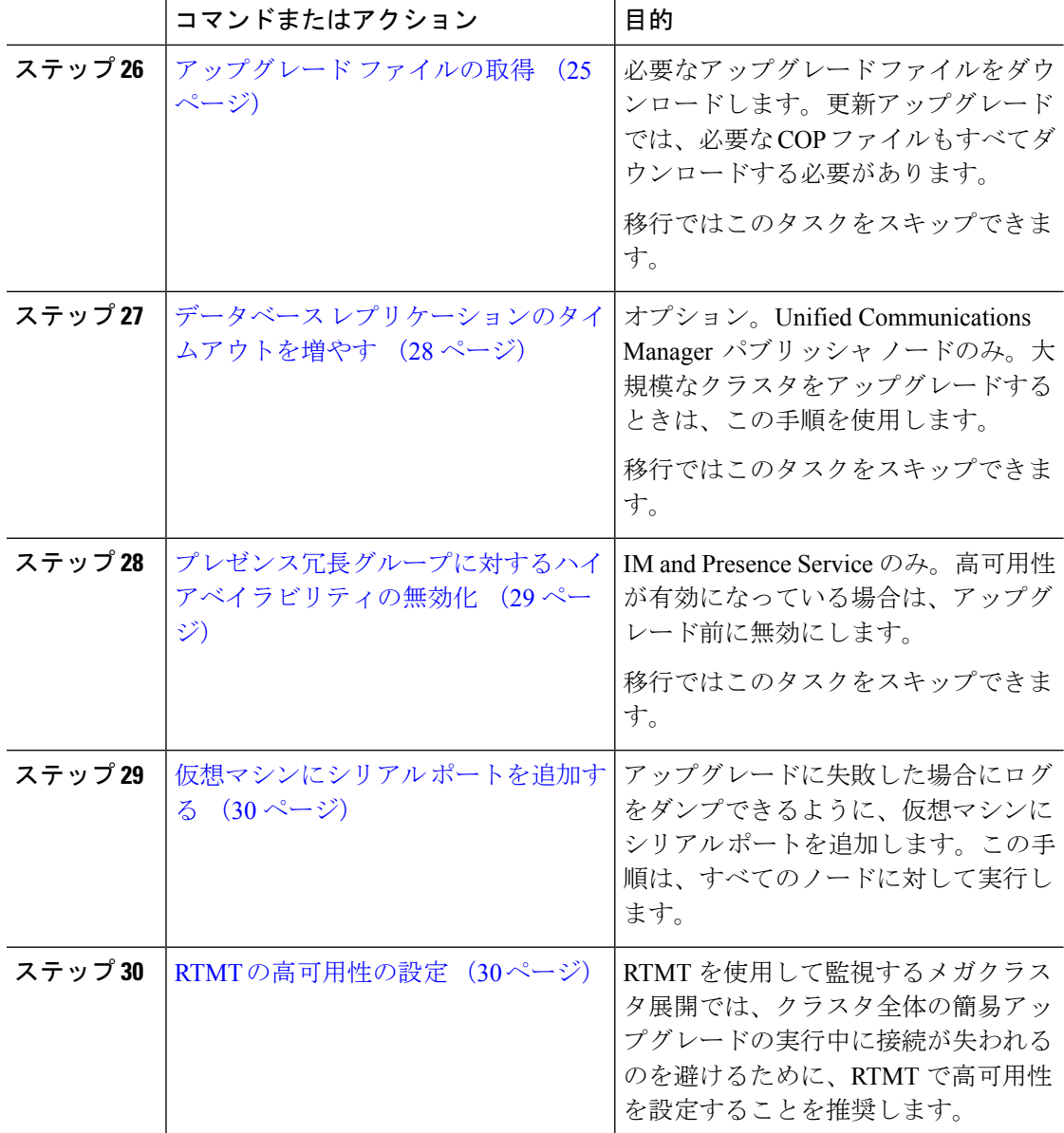

# アップグレード準備 **COP** ファイルの実行(アップグレード前)

アップグレード準備完了 COP ファイルによって、次の項目が確認されます。

- インストールされた COP ファイル
- •ネットワークサービスと接続 (DNS、NTP、クラスタ内)
- FIPS モードのパスワードの長さの制限
- ライセンスの同期
- VMware ツールの互換性
- ディスク容量
- SIP および H.323 トランク登録
- データベース認証および複製のステータス
- データベースの健全性
- 最新 DRS バックアップのステータス
- サービス ステータス
- インストールされた COP およびロケール
- デバイス登録ステータス数
- エンタープライズ パラメータおよびサービス パラメータの設定
- TFTP 最大サービス数
- アクティブ バージョンと非アクティブ バージョン

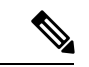

(注)

- アップグレードの前に、アップグレード準備 COP ファイルを実行することを強く推奨し ます。これにより、アップグレードに失敗する可能性を大幅に減らすことができます。
	- COP ファイルは、アップグレード前のバージョンが 10.x 以降の場合に完全にサポートさ れます。アップグレード前のバージョンが 9.x の場合は、一部のオプションを使用できま す。アップグレード前のバージョンが 8.x 以前の場合、COP ファイルは動作しません。 アップグレード前のバージョンが 8.x 以前の場合は、付録の [アップグレード前のタスク](#page-0-1) [\(手動プロセス\)](#page-0-1) (1 ページ) を参照してください。

- ステップ **1** アップグレード準備 COP ファイルをダウンロードして、アップグレード前のテストを実行し ます。
	- a) [ダウンロード](https://software.cisco.com/download/home/268439621) サイトに移動します。
	- b) 移行先のリリースを選択し、[**Unified Communications Manager** ユーティリティ(**Unified Communications Manager Utilities**)] を選択します。
	- c) アップグレード前のテストを実行するためのアップグレード **COP** ファイルをダウンロー ドします(たとえば ciscocm.preUpgradeCheck-00019.cop.sgn。ただし、最新のファイルは ファイル名とバージョンが異なっている場合があります)。
- ステップ **2** アップグレードのためのシステム準備を確認してください。
	- a) COP ファイルを実行します。
	- b) COP ファイルから返された問題を解決します。
	- c) COP ファイルを再度実行します。

d) COP ファイルからエラーが返されなくなるまで、この手順を繰り返します。

## <span id="page-7-0"></span>データベース ステータス レポートの生成

クラスタ ノード間のネットワークの問題がないことを確認するには、Cisco Unified Reporting Tool(CURT)を使用してデータベース ステータス レポートを生成します。たとえば、ノード 間のデータベース レプリケーションや、音声およびビデオのシグナリングの Quality of Service (QoS)に影響する、到達可能性や遅延の問題がないことを確認します。

#### 手順

- ステップ **1** ノードのレポート インターフェイスにログインします。
	- Unified CM ノードの場合は、Cisco Unified Reporting インターフェイスにログインします。
	- IM and Presence ノードの場合は、Cisco Unified IM and Presence Reporting インターフェイス にログインします。
- ステップ **2** [システム レポート(**System Reports**)] を選択します。
- ステップ **3** ノードでデータベースのレプリケーションを確認します。
	- UnifiedCMの場合は、[**Unified CM**データベースステータス(**Unified CMDatabaseStatus**)] を選択します。
	- IM and Presence の場合は、[**IM and Presence** データベース ステータス(**IM and Presence Database Status**)] を選択します。
- ステップ **4** [レポート(**Reports**)]ウィンドウで、[レポートの生成(**Generate Report**)](棒グラフ)アイ コンをクリックします。
- ステップ **5** [詳細の表示(**View Details**)] リンクをクリックして、自動的に表示されないセクションの詳 細情報を表示します。
- <span id="page-7-1"></span>ステップ **6** レポートにエラーが示された場合は、[レポートの説明(**Report Descriptions**)] レポートを選 択して、トラブルシューティング情報と対処方法を確認します。

### データベース レプリケーションの確認

アップグレードを開始する前にデータベースレプリケーションが正常に機能していることを確 認するには次の手順を使用します。

#### 手順

ステップ **1** 次のいずれかの方法を使用して、CLI セッションを開始します。

- リモート システムの場合は、SSH を使用して Cisco Unified オペレーティング システムに セキュアに接続します。SSH クライアントで、**ssh** *adminname@hostname* およびパス ワードを入力します。
- シリアルポートへの直接接続を介して、自動的に表示されるプロンプトでクレデンシャル を入力します。
- ステップ **2 utilsdbreplicationstatus** コマンドを実行して、データベース テーブルのエラーまたは不一致を 確認します。
- ステップ **3 utilsdbreplicationruntimestate** コマンドを実行して、ノードでデータベース レプリケーション がアクティブであることを確認します。

出力にはすべてのノードが一覧表示されます。データベースレプリケーションがセットアップ されて正常であれば、各ノードの **replication setup** の値は **2** になります。

2 以外の値が返される場合は、続行する前にエラーを解決する必要があります。

## <span id="page-8-0"></span>パフォーマンス レポートの確認

#### 手順

- ステップ **1** Cisco UnifiedServiceabilityのインターフェイスから、**[**ツール(**Tools**)**]** > **[**有用性レポートアー カイブ(**Serviceability Reports Archive**)**]** を選択します。
- ステップ **2** リンクをクリックし、最新のレポートを選択します。
- ステップ **3** [**CallActivitiesRep**]をクリックして新しいタブのコールアクティビティレポートを開き、[試行 済みコール(**Calls Attempted**)] の数が仮想マシンの容量に対して大きすぎないことを確認し ます。[https://www.cisco.com/c/en/us/support/unified-communications/unified-communications-system/](https://www.cisco.com/c/en/us/support/unified-communications/unified-communications-system/products-implementation-design-guides-list.html) [products-implementation-design-guides-list.html](https://www.cisco.com/c/en/us/support/unified-communications/unified-communications-system/products-implementation-design-guides-list.html) にある「*Cisco Collaboration Systems Solution Reference Network Designs (SRND)*」でシステムの推奨事項を確認することで、[試行済みコール(**Calls Attempted**)] の数のしきい値を決定できます。
- ステップ **4** Cisco UnifiedServiceability のインターフェイスに戻り、各ノードの [**PerformanceRep**] リンクを クリックしてパフォーマンス保護の統計レポートを表示します。
- ステップ **5** 各パフォーマンス保護統計レポートで、システムが、導入サイズに対して指定されているクラ スタ全体またはノードごとの制限を超えていないことを確認します。

導入サイジングについては、以下を参照してください。

• [https://www.cisco.com/c/en/us/support/unified-communications/unified-communications-system/](https://www.cisco.com/c/en/us/support/unified-communications/unified-communications-system/products-implementation-design-guides-list.html) [products-implementation-design-guides-list.html](https://www.cisco.com/c/en/us/support/unified-communications/unified-communications-system/products-implementation-design-guides-list.html) の「*Cisco Collaboration Systems Solution Reference Network Designs (SRND)*」

• <http://tools.cisco.com/cucst> の「Collaboration Sizing Tool」。パートナーは、このツールを使 用して顧客の設定を評価できます。

### <span id="page-9-0"></span>**CLI** の診断を実行する

コマンド行インターフェイス(CLI)診断コマンドを使用して、開始およびアップグレードを 行う前にネットワークの問題を診断および解決します。

#### 手順

ステップ1 次のいずれかの方法を使用して、CLI セッションを開始します。

- リモート システムの場合は、SSH を使用して Cisco Unified オペレーティング システムに セキュアに接続します。SSH クライアントで、**ssh** *adminname@hostname* およびパス ワードを入力します。
- シリアルポートへの直接接続を介して、自動的に表示されるプロンプトでクレデンシャル を入力します。
- ステップ **2 utils diagnose test** コマンドを実行します。

このコマンドは、すべての診断コマンドを実行しますが、問題の修復は試行しません。**utils diagnose list** コマンドを実行すると、すべての診断コマンドの一覧を確認できます。

ステップ **3 utils diagnose fix** コマンドを実行して、システムの問題の自動修正を試みます。

### <span id="page-9-1"></span>信頼証明書の削除

削除できる証明書は、信頼できる証明書だけです。システムで生成される自己署名証明書は削 除できません。

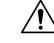

証明書を削除すると、システムの動作に影響する場合があります。また、証明書が既存のチェー ンの一部である場合、証明書チェーンが壊れることがあります。この関係は、[証明書の一覧 (**CertificateList**)]ウィンドウ内の関連する証明書のユーザ名とサブジェクト名から確認しま す。この操作は取り消すことができません。 注意

#### 手順

ステップ **1** [Cisco Unified OS の管理(Cisco Unified OS Administration)] から **[**セキュリティ(**Security**)**]** > **[**証明書の管理(**Certificate Management**)**]** を選択します。

- ステップ **2** 証明書の一覧をフィルタするには、[検索(**Find**)] コントロールを使用します。
- ステップ3 証明書のファイル名を選択します。
- ステップ **4** [**Delete**] をクリックします。
- ステップ **5** [**OK**] をクリックします。
	- 削除する証明書が 「CAPF-trust」、「tomcat-trust」、「CallManager-trust」、また は 「Phone-SAST-trust」 証明書タイプの場合、証明書はクラスタ内のすべての サーバで削除されます。 (注)
		- 証明書をCAPF-trustにインポートする場合、それはその特定のノードでのみ有効 になり、クラスタ全体で複製されることはありません。

### <span id="page-10-0"></span>証明書の再作成

アップグレードを開始する前に、証明書チェーン内の信頼証明書を含め、期限切れの証明書が パーティション上に存在しないことを確認します。証明書が期限切れの場合は、再作成しま す。電話機を再起動してサービスを再起動する必要があるため、営業時間後にこの手順を実行 します。Cisco Unified OS の管理に 「cert」 タイプとしてリストされている証明書のみ再作成 できます。

(注) アップグレード中には、クラスタごとに ITLRecovery 証明書が生成されます。

 $\triangle$ 

証明書を再作成すると、システムの動作に影響する場合があります。証明書を再作成すると、 サードパーティの署名付き証明書(アップロードされている場合)を含む既存の証明書が上書 きされます。 注意

#### 手順

ステップ **1** [Cisco Unified OS の管理(Cisco Unified OS Administration)] から **[**セキュリティ(**Security**)**]** > **[**証明書の管理(**Certificate Management**)**]** を選択します。

> 検索パラメータを入力して、証明書を検索して設定の詳細を表示します。すべての条件に一致 したレコードが [**Certificate List**] ウィンドウに表示されます。

> 証明書の詳細ページで[再生成(**Regenerate**)]ボタンをクリックすると、同じキー長を持つ自 己署名証明書が再生成されます。

> 3072または4096の新しいキー長の自己署名証明書を再生成するには、[自己署名証明書の生成 (**Generate Self-Signed Certificate**)] をクリックします。

- ステップ **2** [自己署名証明書の新規作成(**Generate New Self-Signed Certificate**)] ウィンドウのフィールド を設定します。フィールドおよびその設定オプションの詳細については、オンラインヘルプを 参照してください。
- ステップ **3** [生成(**Generate**)] をクリックします。
- ステップ **4** 再作成された証明書の影響を受けるサービスをすべて再起動します。
- ステップ **5** CAPF 証明書または CallManager 証明書の再作成後に CTL クライアントを再実行します(設定 している場合)。
	- tomcat証明書を再作成するときは、TFTPサービスを無効にし、その後有効にします。 それ以外の場合は、TFTP は古いキャッシュの自己署名された tomcat 証明書を提供し 続けます。 (注)

#### 次のタスク

証明書を再作成したら、システムのバックアップを実行して、最新のバックアップに再作成し た証明書が含まれるようにします。

#### 関連トピック

[証明書の名前と説明](#page-11-0) (12 ページ)

#### <span id="page-11-0"></span>証明書の名前と説明

次の表に、再作成可能なシステムのセキュリティ証明書と、再起動する必要がある関連サービ スを示します。TFTP 証明書の再作成の詳細については、[http://www.cisco.com/c/en/us/support/](http://www.cisco.com/c/en/us/support/unified-communications/unified-communications-manager-callmanager/products-maintenance-guides-list.html) [unified-communications/unified-communications-manager-callmanager/](http://www.cisco.com/c/en/us/support/unified-communications/unified-communications-manager-callmanager/products-maintenance-guides-list.html)

[products-maintenance-guides-list.html](http://www.cisco.com/c/en/us/support/unified-communications/unified-communications-manager-callmanager/products-maintenance-guides-list.html) の『*Cisco Unified Communications Manager Security Guide*』 を参照してください。

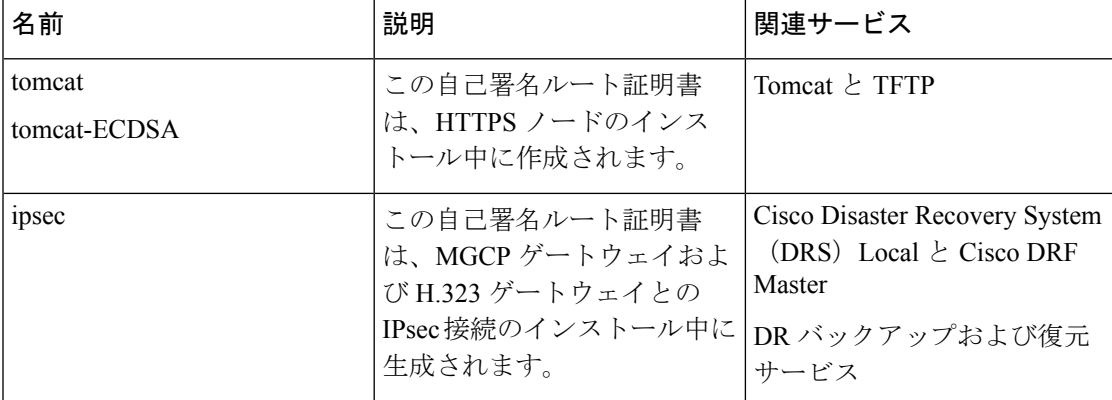

#### 表 **<sup>1</sup> :** 証明書の名前と説明

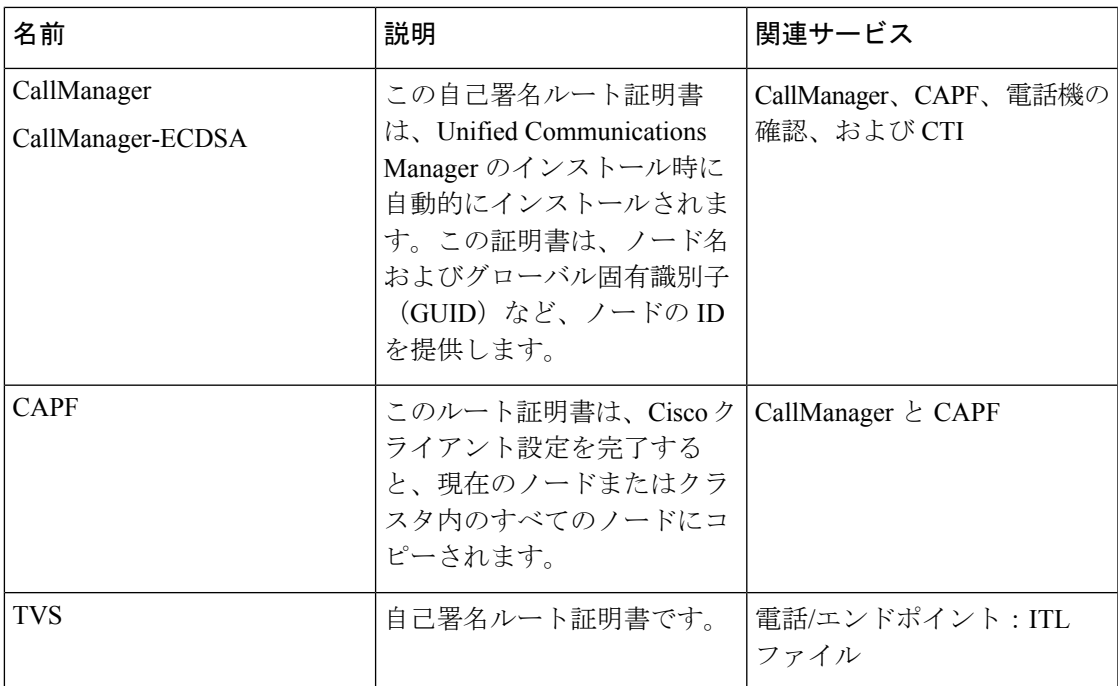

# <span id="page-12-0"></span>新規のバックアップを取る

アップグレードを実行する前に、システムをバックアップして、バックアップファイルが、現 在インストールされているソフトウェアと完全一致することを確認する必要があります。現在 のバージョンと一致しないバックアップファイルからシステムを復元しようすると、復元は失 敗します。

この手順は、すべてのアップグレードおよび移行方法で実行してください。

 $\triangle$ 

注意 バックアップが古い場合、データが失われたり、システムを復元できないことがあります。

#### 始める前に

- バックアップ ファイルの格納場所としてネットワーク デバイスを使用していることを確 認します。UnifiedCommunications Managerの仮想化展開では、テープドライブによるバッ クアップ ファイルの保存はサポートされません。
- システムが次のバージョン要件を満たしていることを確認してください。
	- すべての Unified Communications Manager クラスタ ノードで、同じバージョンの Unified Communications Manager アプリケーションが実行されている必要があります。
	- すべての インスタント メッセージングとプレゼンス クラスタ ノードで、同じバー ジョンの インスタント メッセージングとプレゼンス アプリケーションが実行されて いる必要があります。

アプリケーションごとに、バージョン文字列のすべてが一致する必要があります。たとえ ば、IM and Presence データベース パブリッシャ ノードが、バージョン 11.5.1.10000-1 の場 合、すべての IM and Presence サブスクライバ ノード は 11.5.1.10000-1 である必要があり ます。また、バージョン 11.5.1.10000-1 のバックアップ ファイルを作成することも必要で す。

- バックアップ プロセスは、リモート サーバに利用可能な容量がないためや、ネットワー ク接続が中断されたために失敗することがあります。バックアップが失敗する原因となっ た問題に対処した後、新規のバックアップを開始する必要があります。
- クラスタ セキュリティ パスワードのレコードがあることを確認します。このバックアッ プの完了後に、クラスタ セキュリティ パスワードを変更した場合は、パスワードを認識 している必要があります。パスワードを認識していないと、バックアップファイルを使用 してシステムを復元できなくなります。

#### 手順

- ステップ **1** ディザスタリカバリシステムから、**[**バックアップ(**Backup**)**]** > **[**手動バックアップ(**Manual Backup**)**]** の順に選択します。
- ステップ **2** [手動バックアップ(**Manual Backup**)] ウィンドウで、[バックアップ デバイス名(**Backup Device Name**)] 領域を選択します。
- ステップ **3** [機能の選択(**Select Features**)] 領域から機能を選択します。
- ステップ **4** [バックアップの開始(**Start Backup**)] をクリックします。

### <span id="page-13-0"></span>カスタム着信音と背景イメージのバックアップ

TFTP ディレクトリにカスタム着信音または背景画像がある場合、これらのファイル用に別の バックアップを作成する必要があります。これらはディザスタ リカバリ システム (DRS)の バックアップ ファイルには含まれていません。

- ステップ **1** Web ブラウザまたは TFTP クライアントを使用して着信音と背景イメージが保存されている ディレクトリにアクセスします。
- ステップ **2** Ringlist.xml ファイルと List.xml ファイルをバックアップします。
- ステップ **3** カスタム着信音をバックアップします。これらは TFTP ディレクトリにあります。
- ステップ **4** 背景イメージをバックアップします。これらはTFTPディレクトリの/Desktopsフォルダ(お よびそのサブフォルダ)にあります。

### <span id="page-14-0"></span>ネットワーク接続の確認

ネットワーク内のすべてのノードとサービスの間の接続を確認するには、次の手順を使用しま す。

手順

- ステップ1 次のいずれかの方法を使用して、CLI セッションを開始します。
	- リモート システムの場合は、SSH を使用して Cisco Unified オペレーティング システムに セキュアに接続します。SSH クライアントで、**ssh** *adminname@hostname* およびパス ワードを入力します。
	- シリアルポートへの直接接続を介して、自動的に表示されるプロンプトでクレデンシャル を入力します。
- ステップ **2** ネットワーク内の各ノードで **show network cluster** コマンドを実行して、クラスタ内の Unified Communications Manager サーバー間の通信を確認します。
- ステップ **3** NTP サーバがある場合は、**utils ntp status** コマンドを実行して、NTP サーバへの接続を確認し ます。
- ステップ **4** SMTP サーバがある場合は、サーバに ping して接続を確認します。
- ステップ **5** DNS を使用している場合は、ネットワーク内の各ノードで **show network eth0** コマンドを実行 して、DNS とドメインが設定されていることを確認します。
- ステップ **6** DNS 名前解決が正しく動作していることを次のように確認します。
	- a) 各 Unified Communications Manager ノードの FQDN に ping を送信して、IP アドレスに解決 されることを確認します。
	- b) 各 Unified Communications Manager の IP アドレスに ping を送信して、FQDN に解決される ことを確認します。

# <span id="page-14-1"></span>**IPv6** ネットワーキングの確認

この手順は、Unified Communications Manager ノードにのみ適用されます。

最初のノード (Unified Communications Manager データベース パブリッシャ ノード) と Unified Communications ManagerサブスクライバノードでIPv6ネットワーキングを確認します。Unified Communications Manager サブスクライバ ノードで IPv6 が正しく設定されていないと、ロード の検出に 20 分ほどかかることがあります。

#### 手順

ステップ **1** 次のいずれかの方法を使用して、CLI セッションを開始します。

- リモート システムの場合は、SSH を使用して Cisco Unified オペレーティング システムに セキュアに接続します。SSH クライアントで、**ssh** *adminname@hostname* およびパス ワードを入力します。
- シリアルポートへの直接接続を介して、自動的に表示されるプロンプトでクレデンシャル を入力します。
- ステップ **2** コマンド **utils network ipv6 ping***destination [count]* を実行します。
	- *destination* は、ping の実行対象として有効な IPv6 アドレスまたはホスト名です。
	- *count* は外部のサーバに対する ping の回数です。デフォルトは 4 です。

# <span id="page-15-0"></span>**IM and Presence** と **Cisco Unified Communications Manager** との間の接続 の確認

インスタント メッセージングとプレゼンス Service ノードが Unified Communications Manager と 接続できることを確認します。

#### 手順

- ステップ **1** Cisco Unified CM IM and Presence の管理インターフェイスから、**[**診断(**Diagnostics**)**]** > **[**シス テムトラブルシュータ(**System Troubleshooter**)**]** を選択します。 システムが自動でトラブルシューティング チェックを実行します。
- ステップ **2** トラブルシューティング チェックの結果がロードされたら、すべての[**Sync Agent** トラブル シュータ(**Sync Agent Troubleshooter**)] のテストで、[結果(**Outcome**)]列に合格したことを 示す緑色のチェックマークがあることを確認します。
- ステップ **3** [**Sync Agent** トラブルシュータ(**Sync Agent Troubleshooter**)] のテストのいずれかが失敗した 場合は、[問題(**Problem**)]と[解決策(**Solution**)]列の情報を使用して問題を解決してから、 アップグレード プロセスを続行します。

### <span id="page-15-1"></span>設定およびログイン情報の収集

アップグレード プロセス中に問題が発生した場合に備えて、Unified Communications Manager ノードの現在の設定とログイン情報を記録します。

#### 手順

ステップ **1** 次のログインおよびパスワード情報を記録します。

- DRS、AXL などの、すべてのアプリケーション ユーザ クレデンシャル、および他のサー ドパーティ統合用のアカウント
- 管理者、クラスタ セキュリティ、証明書信頼リスト(CTL)のセキュリティ トークン パ スワード
- ステップ **2** ネットワークの設定に関する次の情報を記録します。
	- IP アドレス、ホスト名、ゲートウェイ、ドメイン名、DNS サーバ、NTP サーバ、コール の詳細記録(CDR)サーバ、および SMTP 情報
	- サーバのバージョンおよびタイム ゾーン
	- 各サーバで実行されているサービスおよび関連するアクティベーション ステータス
	- LDAP 情報およびアクセスの詳細
	- SNMP 情報

### <span id="page-16-0"></span>登録済みデバイスの数を記録する

アップグレードの完了後にエンドポイントとリソースを確認できるように、アップグレードを 開始する前にリアルタイム モニタリング ツール(RTMT)を使用してデバイスの数をキャプ チャします。また、導入する仮想マシン(VM)のキャパシティを超えていないことを確認す るために、この情報を使用することもできます。

- ステップ **1** Unified RTMT インターフェイスから、**[CallManager]** > **[**デバイス(**Device**)**]** > **[**デバイスの概 要(**Device Summary**)**]** を選択します。
- ステップ **2** 各ノードの登録済みデバイスの数を記録します。

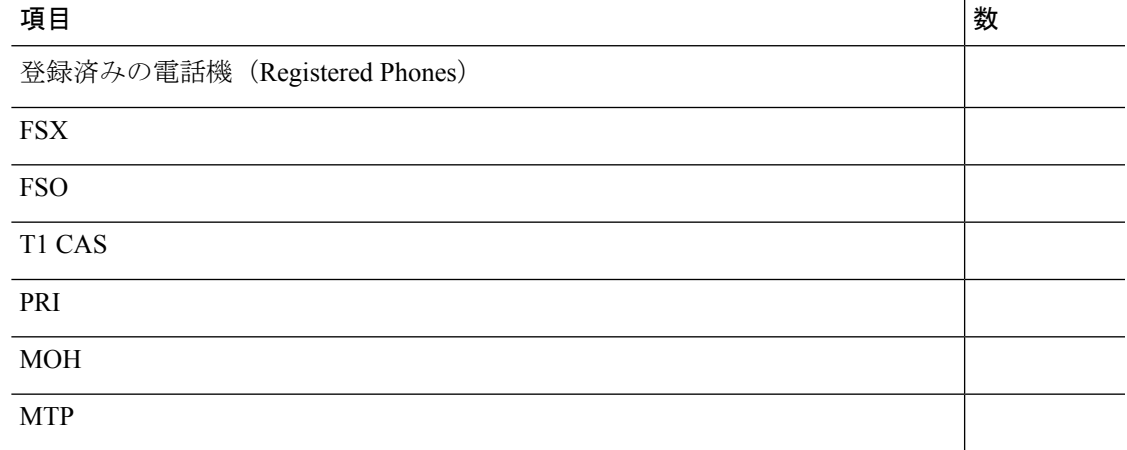

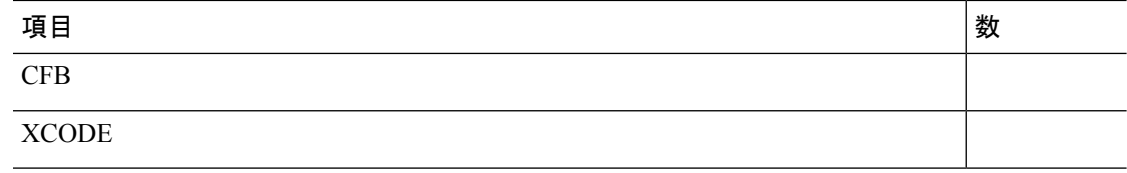

### <span id="page-17-0"></span>割り当てられたユーザ数を記録する

アップグレードが完了した後でこの情報を確認できるように、IMandPresenceServiceノードに 割り当てられたユーザ数を記録します。

#### 手順

ステップ **1** Cisco Unified CM IM and Presence の管理インターフェイスから、**[**システム(**System**)**]** > **[**クラ スタ トポロジ(**Cluster Topology**)**]** の順に選択します。 クラスタ トポロジの詳細ページには、ノードおよびサブクラスタに関する情報が表示されま す。

ステップ **2** 各ノードとクラスタに割り当てられているユーザ数を記録します。

### <span id="page-17-1"></span>**TFTP** パラメータの記録

アップグレード プロセス中に、TFTP サービス パラメータの [最大サービス数(**Maximum Serving Count**)] は、増加したデバイス登録要求数を許可するように変更されます。アップグ レードが完了した後、パラメータをリセットできるように既存の設定を記録します。

- ステップ **1** Cisco Unified CM の管理インターフェイスから、**[**システム(**System**)**]** > **[**サービス パラメータ (**Service Parameters**)**]** を選択します。
- ステップ **2** [**Server**(サーバ)] ドロップダウン リストから TFTP サービスを実行するノードを選択しま す。
- ステップ **3** [サービス(**Service**)]ドロップダウンリストから、[CiscoTFTPサービス(CiscoTFTPservice)] を選択します。
- ステップ **4** [詳細設定(**Advanced**)] をクリックします。
- ステップ **5** [保存(**Save**)] をクリックします。
- ステップ **6** [最大サービス数(**Maximum Serving Count**)] に設定されている値を記録します。

# <span id="page-18-0"></span>エンタープライズ パラメータの記録

Unified Communications Manager ノードと インスタント メッセージングとプレゼンス サービス ノードの両方のエンタープライズパラメータの設定を記録します。いくつかのエンタープライ ズ パラメータは、Unified Communications Manager ノードと インスタント メッセージングとプ レゼンス サービス ノードの両方に存在します。同じパラメータが存在する場合は、アップグ レード プロセス中に Unified Communications Manager ノードの設定によって インスタント メッ セージングとプレゼンス サービス ノードの設定が上書きされます。インスタント メッセージ ングとプレゼンス サービス ノードに固有のエンタープライズ パラメータは、アップグレード 中も保持されます。

アップグレードが完了した後、必要なときに復元できるように設定を記録します。

#### 手順

- ステップ **1** Cisco Unified CM の管理インターフェイスから、**[**システム(**System**)**]** > **[**エンタープライズ パ ラメータ(**Enterprise Parameters**)**]** の順に選択します。
- ステップ **2** 設定した内容を記録するためにスクリーン キャプチャを取り、アップグレードが完了した後 に、設定を復元できるように情報を保存します。
- ステップ **3** Cisco Unified CM IM and Presence の管理インターフェイスから、**[**システム(**System**)**]** > **[**エン タープライズパラメータ(**Enterprise Parameters**)**]** の順に選択します。
- ステップ **4** 設定した内容を記録するためにスクリーン キャプチャを取り、アップグレードが完了した後 に、設定を復元できるように情報を保存します。

### <span id="page-18-1"></span>ユーザ レコードのエクスポート

一括管理ツール(BAT)を使用して、ユーザ レコードをエクスポートします。

- ステップ **1** Cisco Unified CM Administration から、**[**一括管理(**Bulk Administration**)**]** > **[**ユーザ(**Users**)**]** > **[**ユーザのエクスポート(**Export Users**)**]** の順に選択します。
- ステップ **2** [検索(**Find**)] をクリックして、すべてのユーザ レコードを表示します。
- ステップ **3** [**Next**] をクリックします。
- ステップ **4** [ファイル名(**File Name**)] テキストボックスにファイル名を入力し、[ファイル形式(**File Format**)] ドロップダウンリストからファイル形式を選択します。
- ステップ **5** [ジョブ情報(**Job Information**)] 領域に、ジョブの説明を入力します。
- ステップ6 ユーザレコードをすぐにエクスポートする場合は、「今すぐ実行 (Run Immediately) 1をクリッ クします。
- ステップ1 「送信 (Submit) 1をクリックします。
- ステップ **8** エクスポートしたファイルをダウンロードするには、**[**一括管理(**BulkAdministration**)**]**>**[**ファ イルをアップロード**/**ダウンロード(**Upload/Download Files**)**]** を選択します。
- ステップ **9** 生成したファイルの検索条件を入力し、[検索(**Find**)] をクリックします。
- ステップ **10** ダウンロードするファイルに該当するチェックボックスをオンにし、[選択項目のダウンロー ド(**Download Selected**)] をクリックします。
- ステップ **11** [ファイルのダウンロード(File Download)] ポップアップ ウィンドウで、[保存(**Save**)] をク リックします。
- ステップ **12** [名前をつけて保存(Save As)] ポップアップ ウィンドウで、ファイルの保存場所を選択して [保存(**Save**)] をクリックします。このファイルは、サーバの外部にコピーし、リモート PC またはリモート デバイスに保存するようにしてください。

# <span id="page-19-0"></span>**IP** フォンのファームウェアのアップグレード

アップグレード前のタスクとして新しいリリースに対応するファームウェアにIPフォンをアッ プグレードできます。アップグレード後に電話機が自動的に新しいファームウェアをダウン ロードしますが、アップグレード後の電話のダウンタイムを最小限に抑えるために、アップグ レード前に制御された方法でエンドポイントに新しいファームウェアファイルを適用すること ができます。

グループの電話機に新しいファームウェアを適用すると、アップグレード後の TFTP サーバの 負荷を取り除き、個々のデバイスのアップグレードを高速化できます。その後、Unified Communications Manager サーバ上で TFTP サービスを再起動し、制御された順序で IP phone を 再起動して、ダウンタイムを最小限に抑えます。ファームウェアをアップグレードしていると きは電話を呼び出しに使用できないため、アップグレードウィンドウ以外のメンテナンスウィ ンドウを使用して電話ファームウェアをアップグレードすることを推奨します。

#### 始める前に

- TFTP サーバのディレクトリ(/usr/local/cm/tftp)に新しいファームウェア ロード をコピーします。
- IPフォンと登録済みのエンドポイントにシステムのデフォルトとデバイスごとの割り当て のレコードを作成します。

- ステップ **1** Cisco Unified OS の管理から、**[**ソフトウェア アップグレード(**Software Upgrades**)**]** > **[**インス トール**/**アップグレード(**Install/Upgrade**)**]** の順に選択します。
- ステップ **2** ソフトウェアの場所セクションに適切な値を入力し、[次へ(**Next**)] をクリックします。
- ステップ **3** [使用可能なソフトウェア(**AvailableSoftware**)]ドロップダウンリストで、デバイスパッケー ジ ファイルを選択して、[次へ(**Next**)] をクリックします。
- ステップ **4** MD5 の値が正しいことを確認し、[次へ(**Next**)] をクリックします。
- ステップ **5** 警告ボックスで、正しいファームウェアを選択したことを確認し、[インストール(**Install**)] をクリックします。
- ステップ **6** 成功メッセージを受信したことを確認します。

- ステップ7 TFTP サーバを停止し、再起動します。
- ステップ **8** 新しいロードにデバイスをアップグレードするには、影響を受けたデバイスをリセットしま す。
- ステップ **9** Cisco Unified CM Administration から、**[**デバイス(**Device**)**]** > **[**デバイスの設定(**Device Settings**)**]** > **[**デバイスのデフォルト(**Device Defaults**)**]** を選択し、TFTP サーバ上の新しい ロードについて、特定の [デバイスタイプ(Device Type)] フィールドに対する [ロード情報 (Load Information)] と [非アクティブロード情報(Inactive Load Information)] の名前を手動 で変更します。
- ステップ **10** [保存(**Save**)] をクリックし、デバイスをリセットします。

# <span id="page-20-0"></span>重要なサービスの確認

すべての重要なサービスが有効になっていることを確認するには、Cisco Unified Real Time Monitoring Tool (RTMT) を使用します。

#### 手順

- ステップ **1** Unified RTMT インターフェイスから、**[**システム(**System**)**]** > **[**サーバ(**Server**)**]** > **[**重要な サービス(**Critical Services**)**]** の順に選択します。
- ステップ **2** システムの重要なサービスを表示するには、[システム(System)] タブを選択します。
- ステップ **3** Unified Communications Manager の重要なサービスを表示するには、ドロップダウン リストか ら Unified Communications Manager ノードを選択し、[音声**/**ビデオ(**Voice/Video**)] タブをク リックします。
- ステップ **4** IM and Presence Service の重要なサービスを表示するには、[**IM and Presence**] タブをクリック し、ドロップダウンリストからインスタントメッセージングとプレゼンスサービスノードを 選択します。
- <span id="page-20-1"></span>ステップ **5** 重要なサービスが停止されていることをステータスが示している場合、アップグレードを開始 する前にそれらを再度有効にします。

# **Cisco Extension Mobility** の非アクティブ化

この手順は、リリース 9.x 以前からアップグレードする場合にのみ実行します。リリース 9.x 以前からのアップグレードでは、アップグレードを開始する前に、Unified Communications Manager ノードで Cisco Extension Mobility を停止する必要があります。

<sup>(</sup>注) クラスタを再起動している場合は、ステップ 8 に進みます。

#### 手順

- ステップ **1** Cisco UnifiedServiceability から、**[**ツール(**Tools**)**]** > **[**サービスの有効化(**Service Activation**)**]** を選択します。
- ステップ **2** [サーバ(**Server**)]リストから、サービスを非アクティブ化するノードを選択し、[移動(**Go**)] をクリックします。
- ステップ **3 Cisco Extension Mobility** サービスを選択解除します。
- ステップ **4** [停止(**Stop**)] をクリックします。
- ステップ **5 Cisco Extension Mobility** サービスを実行している各ノードに対し、ステップ 2 ~ 4 を繰り返し ます。
- ステップ **6** これらのサービスを無効にしたすべてのノードのリストを作成します。アップグレードの完了 後にサービスを再起動する必要があります。

### <span id="page-21-0"></span>**TFTP** サービスの非アクティブ化

アップグレードを開始する前に、次の手順を使用して、UnifiedCommunications Managerノード で TFTP サービスを停止します。

#### 手順

- ステップ **1** Cisco UnifiedServiceability から、**[**ツール(**Tools**)**]** > **[**サービスの有効化(**Service Activation**)**]** を選択します。
- ステップ **2** [サーバ(**Server**)]リストから、サービスを非アクティブ化するノードを選択し、[移動(**Go**)] をクリックします。
- ステップ **3 Cisco TFTP** サービスを選択解除します。
- ステップ **4** [停止(**Stop**)] をクリックします。
- ステップ **5 Cisco TFTP** サービスを実行している各ノードに対し、ステップ 2 ~ 4 を繰り返します。
- <span id="page-21-1"></span>ステップ **6** これらのサービスを無効にしたすべてのノードのリストを作成します。アップグレードの完了 後にサービスを再起動する必要があります。

### **IM and Presence Sync Agent** の停止

インスタント メッセージングとプレゼンス のアップグレードの一部として Unified CommunicationsManagerをアップグレードする必要がある場合は、アップグレードプロセスを 開始する前に インスタント メッセージングとプレゼンス Sync Agent サービスを停止する必要 があります。

#### 手順

- ステップ **1** Cisco Unified Serviceability のインターフェイスから、**[**ツール(**Tools**)**]** > **[**コントロール セン ターのネットワークサービス(**Control Center - Network Services**)**]** の順に選択します。
- ステップ **2** [サーバ(**Server**)] ドロップダウン リストから インスタント メッセージングとプレゼンス Service ノードを選択し、[移動(**Go**)] をクリックします。
- ステップ **3** [**IM and PresenceServices**] セクションで [**CiscoSync Agent**] を選択し、[停止(**Stop**)] をクリッ クします。

### <span id="page-22-0"></span>使用可能な共通のパーティション領域を確認する

Real-Time Monitoring Tool (RTMT) を使用して、共通パーティションにアップグレード用の十 分な空き領域があることを確認します。

#### 手順

- ステップ **1** リアルタイム モニタリング ツールで、左側のナビゲーション ウィンドウの [**System**(システ ム)] カウンタのリストから [**Disk Usage**(ディスク使用状況)] を選択します。 ディスク使用状況についての詳細情報が、ページに表示されます。
- ステップ **2** ページの下部の表を表示して、共通パーティションの [合計領域(**Total Space**)] と [使用済み 領域(**UsedSpace**)]を比較します。アップグレードを開始する前に、25G以上の共通パーティ ション領域が必要です。ただし、多数のTFTPデータ(デバイスファームウェアのロード)や 保留音(MOH)ファイルがある場合、または多数のロケール ファイルがインストールされて いる場合は、展開にさらに多くの領域が必要となることがあります。場合によっては、25 GB の空き容量がある場合でも、領域が不足しているというエラーメッセージが表示されてアップ グレードに失敗することがあります。この回避策は、不要なファイルを削除し、共通パーティ ションの空き容量を増やすことです。

### <span id="page-22-1"></span>基準値の上限および下限の調節

この手順を使用して、基準値の上限と下限を調節し、トレースの削減と不要ログファイルの削 除を行います。トレースの早すぎるパージを避けるために、アップグレード後、基準値の上限 と下限を元の値に戻す必要があります。基準値のデフォルトの上限は85です。基準値のデフォ ルトの下限は 80 です。

#### 手順

ステップ1 Real Time Monitoring Tool (RTMT) のインターフェイスで、左側のナビゲーション ウィンドウ で [アラート セントラル(**Alert Central**)] をダブルクリックします。

- ステップ **2** [システム(**System**)] タブで、[**LogPartitionLowWaterMarkExceeded**] を右クリックし、[ア ラート**/**プロパティの設定(**Set Alert/Properties**)] を選択します。
- ステップ **3** [次へ(**Next**)] を選択します。
- ステップ **4** スライダの値を 30 に調節します。
- ステップ **5** [システム(**System**)] タブで、[**LogPartitionHighWaterMarkExceeded**] を右クリックし、[ア ラート**/**プロパティの設定(**Set Alert/Properties**)] を選択します。
- ステップ **6** [次へ(Next)] を選択します。
- ステップ1 スライダの値を 40 に調節します。

### <span id="page-23-0"></span>使用可能なディスク容量の最大化

11.5(X) から 12.5 にアップグレードする場合、ダウンロードが必要な COP ファイルを確認しま す。COP ファイルと Readme ファイルをダウンロードするには、<https://software.cisco.com> に移 動し、[ダウンロードとアップグレード(**Download & Upgrade**)] セクションにある [ソフト ウェアのダウンロード(**Software Download**)] リンクをクリックします。次に、**[Unified Communications]** > **[**コール制御(**Call Control**)**]** > **[Cisco Unified Communications Manager (CallManager)]** > *<[*バージョン(*Version*)*]>]* > **[Unified Communications Manager/CallManager/Cisco Unity Connection**ユーティリティ(**Unified Communications Manager/CallManager/Cisco Unity Connection Utilities**)**]** に移動します。

共通のパーティションに追加のスペースを作成するには、この手順の1つ以上のステップを実 行できます。

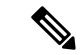

(注)

現在のバージョンで、以前にシリアル接続を使用して 11.5(x) より前のバージョンからアップ グレードしたことがある場合は、古い OS パーティション スキームと仮想ディスク レイアウ トが使用されている可能性があります。これによって「ディスクスペースが不足しています」 の問題が増幅するため、仮想ディスクスペース追加の効果が制限されます。アップグレード準 備 COP ファイルではこれらの問題がチェックされ、解決するためのガイダンスが提供されま す。

- ステップ **1** 次のいずれかのオプションを使用して、TFTP ディレクトリから古いまたは未使用のファーム ウェア ファイルを手動で削除します。
	- Cisco Unified OS の管理インターフェイスから、**[**ソフトウェア アップグレード(**Software Upgrades**)**]** > **[TFTP** ファイルの管理(**TFTP File Management**)**]** を選択し、不要なファ イルを削除します。
	- コマンドライン インターフェイスから、file list tftp と file delete tftp コマンドを 使用し、不要なファイルを削除します。
- Cisco Unified OS の管理インターフェイスから、**[**ソフトウェアアップグレード(**Software Upgrades**)**]** > **[**デバイスロード管理(**Device Load Management**)**]** を選択し、不要なファ イルを削除します。
- tftp のデバイス ロード サイズを確認するには、[**show diskusage tftp <sort>**] コマンド を実行します。出力結果はファイル サイズの降順でソートされます。 共通パーティションで利用可能な空き容量のサイズを確認するには、[**show diskusage common <sort>**] コマンドを実行します。出力結果はファイル サイズの降順でソート されます。 (注)
- ステップ **2** 前のステップでアップグレードに十分なディスク容量が作成されなかった場合にのみ、この手 順を実行します。Free Common Space COP ファイル (ciscocm.free\_common\_space\_v<latest\_version>.cop.sgn) を使用します。

この COP ファイルを使用すると、システムを再構築することなく、共通パーティションの非 アクティブ側を削除して使用可能なディスク領域を増やすことができます。先に進む前に、こ の COP ファイルに関する Readme ファイルを確認してください。

- 非アクティブなパーティションは使用できなくなるため、このファイルのインストー ル後は非アクティブなバージョンに戻せなくなります。 (注)
- 110 GB または 80 GB の単一ディスク、あるいは 2 台の 80 GB ディスクを使用する展 開では、アップグレードのための容量として、アクティブパーティションのディスク 容量の少なくとも 2 倍が必要です。たとえば、2 台の 80 GB ディスクの展開では、ア クティブ パーティションを 25 GB 以下にする必要があり、使用可能な容量は 50 GB 以上必要です。ディスクの使用量は次のコマンドで確認できます。 (注)
	- **1.** アクティブ側のパーティション サイズを確認するには、[**show diskusage activelog <sort>**] コマンドを実行します。出力結果はファイル サイズの降順でソートされ ます。
	- **2.** 共通パーティションで利用可能な空き容量のサイズを確認するには、[**show diskusage common <sort>**] コマンドを実行します。出力結果はファイル サイズの 降順でソートされます。
	- **3.** tftp のデバイス ロード サイズを確認するには、[**show diskusage tftp <sort>**] コマ ンドを実行します。出力結果はファイル サイズの降順でソートされます。
	- **4.** アクティブ パーティションからログを削除するには、[**file delete activelog <filename>**] コマンドを実行します。

# <span id="page-24-0"></span>アップグレード ファイルの取得

新しいリリースのアップグレード ファイルのダウンロードと、必要な Cisco オプション パッ ケージ(COP)ファイルのアップグレードを行う必要があります。

#### 手順

- ステップ **1** 必要 COP ファイルがあれば、下の表の手順を参照して特定します。
- ステップ **2** Cisco.comからアプリケーションのアップグレードファイルをダウンロードします。ソフトウェ アは、export restricted (K9) バージョンと export unrestricted (XU) バージョンを使用できるた め、適切なファイルを選択していることを確認してください。
	- Unified Communications Manager のアップグレード ファイルをダウンロードするには、 <https://software.cisco.com> に移動し、[ダウンロードとアップグレード(**Download & Upgrade**)] セクションにある [ソフトウェアのダウンロード(**Software Download**)] リン クをクリックします。次に、**[Unified Communications]** > **[**コール制御(**Call Control**)**]** > **[Cisco Unified Communications Manager (CallManager)]** > *[<*バージョン(*Version*)*>]* > **[Unified Communications Manager/CallManager/Cisco Unity Connection**の更新(**Unified Communications Manager/CallManager/Cisco Unity Connection Updates**)**]** に移動します。
	- インスタント メッセージングとプレゼンス Service のアップグレード ファイルをダウン ロードするには、<https://software.cisco.com> に移動し、[ダウンロードとアップグレード (**Download & Upgrade**)] セクションにある [ソフトウェアのダウンロード(**Software Download**)] リンクをクリックします。次に、**[Unified Communications]** > **[Unified Communications**アプリケーション(**Unified Communications Applications**)**]** > **[Presence**ソ フトウェア(**Presence Software**)**]** > **[Unified Communications Manager IM and Presence Service]** > *[<*バージョン(*Version*)*>]* > **[Unified Presence**サービス(**CUP**)の更新(**Unified Presence Service (CUP) Updates**)**]** に移動します。
- ステップ **3** <https://software.cisco.com> に移動し、[ダウンロードとアップグレード(**Download & Upgrade**)] セクションにある [ソフトウェアのダウンロード(**Software Download**)] リンクをクリックし ます。次に、**[Unified Communications]** > **[**コール制御(**Call Control**)**]** > **[Cisco Unified Communications Manager (CallManager)]** > *[<*バージョン(*Version*)*>]* > **[Unified Communications Manager/CallManager/Cisco Unity Connection**ユーティリティ(**Unified Communications Manager/CallManager/Cisco Unity Connection Utilities**)**]** に移動して、Unified Communications Manager の COP ファイルをダウンロードします。
- ステップ 4 <https://software.cisco.com> に移動し、[ダウンロードとアップグレード(Download & Upgrade)] セクションの[ソフトウェアダウンロード(Software Download)]リンクをクリックしてから、 **[Unified Communications]** > **[Unified Communications**アプリケーション(**Unified Communications Applications**)**]** > **[**プレゼンスソフトウェア(**Presence Software**)**]** > **[Unified Communications Manager IM and Presence**サービス(**Unified Communications Manager IM and Presence Service**)**]** > *[<Version>]* > **[Unified Presence**サービス(**CUP**)の更新(**Unified Presence Service (CUP) Updates**)**]** に移動し、[UTILS] を選択して IM and Presence サービスの COP ファイルを ダウンロードします。

### 必須 **COP** ファイル

次の表は、COP ファイルが必要なアップグレード パスを示しています。Cisco Unified OS 管理 インターフェイスを使用してアップグレードを開始する前、またはPrimeCollaborationDeployment (PCD) ツールを使用してアップグレードまたは移行を開始する前に、各ノードに COP ファ

イルをインストールする必要があります。PCDを使用している場合は、アップグレードを開始 する前に COP ファイルの一括インストールを実行できます。

| 遷移元     | 目的   | アップグレード タイプ                                                                                                    |
|---------|------|----------------------------------------------------------------------------------------------------|
| 8.6(x)  | 12.x | 更新アップグレード。必須COPファイル:                                                                                              |
|         |      | • ciscocm.version3-keys.cop.sgn                                                                                   |
|         |      | オプションの COP ファイル:                                                                                                  |
|         |      | · ciscocm.vmware-disk-size-reallocation- <latest version="">.cop.sgn</latest>                                     |
|         |      | • ciscocm.free common space v <latest version="">.cop.sgn</latest>                                                |
| 9.1(x)  | 12.x | 更新アップグレード。必須COPファイル:                                                                                              |
|         |      | • ciscocm.version3-keys.cop.sgn                                                                                   |
|         |      | オプションの COP ファイル:                                                                                                  |
|         |      | · ciscocm.vmware-disk-size-reallocation- <latest version="">.cop.sgn</latest>                                     |
|         |      | • ciscocm.free common space v <latest version="">.cop.sgn</latest>                                                |
| 10.5(x) | 12.x | 標準アップグレード:COPファイルは不要。                                                                                             |
| 11.0(x) | 12.x | 標準アップグレード:COPファイルは不要。                                                                                             |
| 11.5(x) | 12.x | 標準アップグレード。COPファイルが更新され、ディ<br>スク容量が増加します。                                                                          |
|         |      | • ciscocm.free_common_space_v <latest_version>.cop.sgn.</latest_version>                                          |
|         |      | COP ファイルと Readme ファイルをダウンロード<br>するには、https://software.cisco.com に移動し、「ダ                                           |
|         |      | ウンロードとアップグレード (Download &                                                                                         |
|         |      | Upgrade)  セクションの[ソフトウェアダウンロー                                                                                      |
|         |      | ド (Software Download) 1リンクをクリックして<br>から、[Unified Communications]>[コール制御                                           |
|         |      | (Call Control)  > [Cisco Unified Communications                                                                   |
|         |      | Manager (CallManager)] > [< <i>Version</i> >] > [Unified<br><b>Communications Manager/CallManager/Cisco Unity</b> |
|         |      | Connectionのユーティリティ (Unified                                                                                       |
|         |      | <b>Communications Manager/CallManager/Cisco Unity</b>                                                             |
|         |      | Connection Utilities)  に移動します。                                                                                    |

表 **<sup>2</sup> : Unified Communications Manager** リリース **12.0(1)** へのアップグレードおよび移行に必要な **COP** ファイル

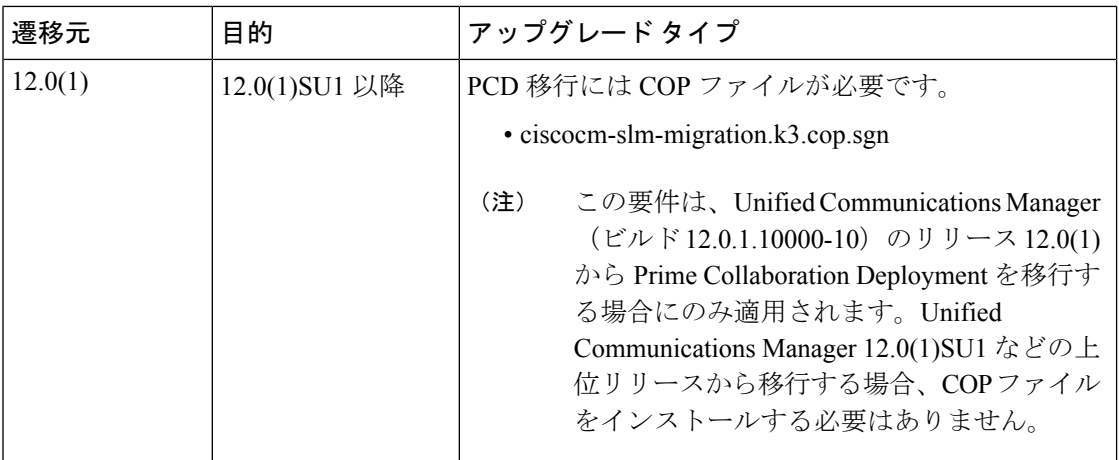

表 **3 : Cisco Unified Presence** リリースからの更新アップグレードに必要な **COP** ファイル

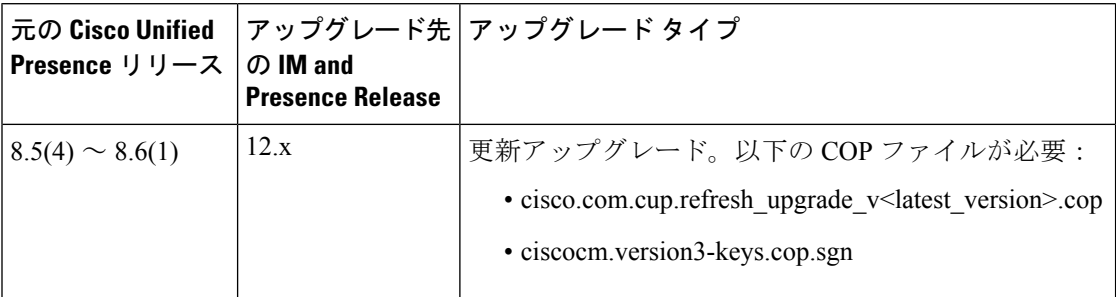

表 **<sup>4</sup> : IM and Presence Service** リリースからの更新アップグレードに必要な **COP** ファイル

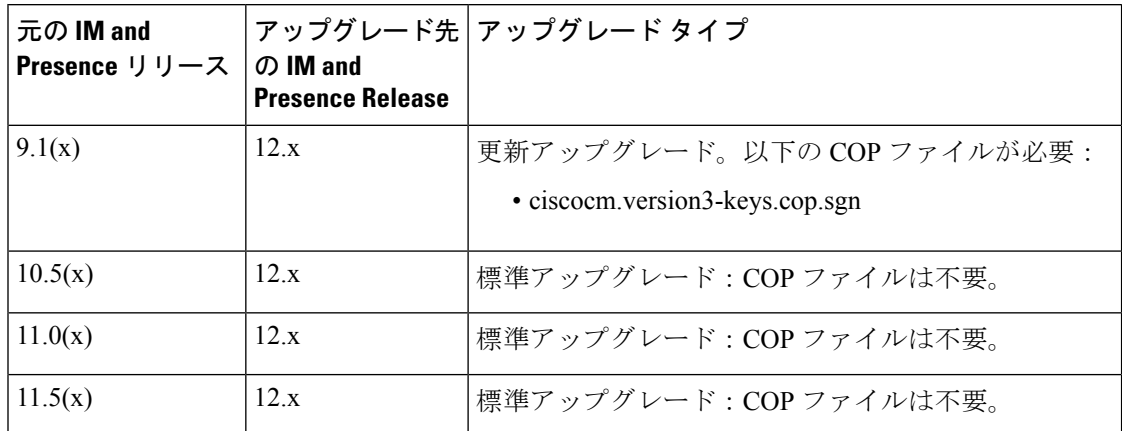

# <span id="page-27-0"></span>データベース レプリケーションのタイムアウトを増やす

この手順は Unified Communications Manager パブリッシャ ノードでのみ実行します。

大規模なクラスタをアップグレードする場合は、より多くの Unified Communications Manager サブスクライバ ノードが複製を要求する時間を十分に確保できるように、データベース レプ リケーションのタイムアウト値を大きくします。タイマーの期限が切れると、最初の Unified

CommunicationsManagerサブスクライバノードと、その期間内に複製を要求した他のすべての Unified Communications Manager サブスクライバ ノードが、Unified Communications Manager デー タベース パブリッシャ ノードとの間でバッチ データ レプリケーションを開始します。

#### 手順

ステップ1 次のいずれかの方法を使用して、CLI セッションを開始します。

- リモート システムの場合は、SSH を使用して Cisco Unified オペレーティング システムに セキュアに接続します。SSH クライアントで、**ssh** *adminname@hostname* およびパス ワードを入力します。
- シリアルポートへの直接接続を介して、自動的に表示されるプロンプトでクレデンシャル を入力します。
- ステップ **2 utils dbreplication setrepltimeout** *[timeout]* コマンドを実行します。*[timeout]* には、データベー ス レプリケーションのタイムアウト値を秒単位で指定します。この値は、300 から 3600 まで です。

デフォルトのデータベース レプリケーションのタイムアウト値は 300 (5分)。

### <span id="page-28-0"></span>プレゼンス冗長グループに対するハイ アベイラビリティの無効化

この手順は、インスタントメッセージングとプレゼンスサービスノードにのみ適用されます。 インスタント メッセージングとプレゼンス プレゼンス冗長グループのハイ アベイラビリティ を無効にするために使用します。

#### 始める前に

各プレゼンス冗長グループの各クラスタ ノードのアクティブ ユーザ数を記録します。この情 報は、Cisco Unified CM IM and Presence の(**System** > **Presence Topology**)ウィンドウに表示さ れます。この情報は、後にハイ アベイラビリティを再度有効にする際に必要となります。

- ステップ **1** Cisco Unified CM Administration のユーザ インターフェイスから、**[**システム(**System**)**]** > **[**プ レゼンス冗長グループ(**Presence Redundancy Groups**)**]** を選択します。
- ステップ **2** 検索をクリックして、グループを選択します。
- ステップ **3** [プレゼンス冗長グループの設定(Presence Redundancy Group Configuration)] ウィンドウで、 [ハイ アベイラビリティを有効にする(**Enable High Availability**)] チェックボックスをオフに します。
- ステップ **4** [保存(**Save**)] をクリックします。
- ステップ **5** 各プレゼンス冗長グループに対して、この手順を繰り返します。

ステップ **6** 完了後、さらに変更を行う前に、新しいHA設定がクラスタ全体にわたって同期されるまで、 少なくとも 2 分待機します。

### <span id="page-29-0"></span>仮想マシンにシリアル ポートを追加する

アップグレードが失敗した場合にログをダンプできるように、仮想マシンにシリアルポートを 追加します。

#### 手順

- ステップ1 仮想マシンの電源をオフにします。
- ステップ **2** シリアル ポートを追加するように、設定を編集します。vSphere クライアントを使用した設定 の変更については、製品のユーザ マニュアルを参照してください。
- ステップ **3** シリアル ポートを .tmp ファイルに接続します。
- ステップ **4** 仮想マシンの電源をオンにして、アップグレードを続行します。

#### 次のタスク

システムのアップグレードが正常に完了した後は、シリアル [ポートの削除](cucm_b_upgrade-migration-guide-125x_chapter6.pdf#nameddest=unique_116) の手順を実行しま す。アップグレードに失敗した場合は[、アップグレードに失敗した後のログファイルのダンプ](cucm_b_upgrade-migration-guide-125x_chapter8.pdf#nameddest=unique_117) を参照してください。

### <span id="page-29-1"></span>**RTMT** の高可用性の設定

メガクラスタ展開で Cisco Unified リアルタイム監視ツール(RTMT)を使用する場合は、クラ スタ全体の簡易アップグレードの実行中に接続が失われるのを避けるために、RTMTで高可用 性を設定することを推奨します。

- ステップ1 任意の Cisco Unified Communications Manager ノードにログインします。
- ステップ **2** Cisco Unified CM Administration で、**[**システム**(System)]** > **[**サービス パラメータ(**Service Parameters**)**]** の順に選択します。
- ステップ **3** [サーバ(**Server**)] ドロップダウンから、Unified CM ノードを選択します。
- ステップ **4** [サービス(**Service**)] ドロップダウンから、[**Cisco AMC** サービス(**Cisco AMC service**)] を 選択します。
- ステップ **5** [プライマリ コレクタ(**Primary Collector**)] サービス パラメータで、任意のサブスクライバ ノードを選択します。
- ステップ **6** [フェールオーバーコレクタ(**Failover Collector**)]サービスパラメータで、別のサブスクライ バ ノードを選択します。
- ステップ **7** [保存(**Save**)] をクリックします。
- ステップ **8** Cisco Unified リアルタイム監視ツールを任意のサブスクライバ ノードに接続します。